# 4 Canva, Prezi, Mural e Padlet

# Vânia Marisia Santos Fortes dos Reis Edison Capp Otto Henrique Nienov

O ensino remoto permite expandir as salas de aula além do espaço físico. No entanto, requer que professores e educadores se atualizem constantemente para poder acompanhar as evoluções e as novas possibilidades a que seus alunos são expostos diariamente. Afinal, todos os dias surgem novas ferramentas e recursos, como aplicativos, plataformas e programas que, no âmbito da globalização e com o alcance que a internet oferece, estão cada vez mais disponíveis para serem utilizadas. No processo do ensino remoto existem diversas formas de criar materiais lúdicos, com a finalidade de ajudar e facilitar a aprendizagem de forma leve, mas eficiente. Como aliados, a inovação e a tecnologia têm o papel de auxiliar nesse processo criativo de montagem de materiais e de introdução de ferramentas didáticas diferentes no ambiente de aula virtual.

#### **Canva**

O Canva é uma plataforma on-line (https://www.canva.com) e com aplicativo disponível para iOS e Android, contendo designs gráficos editáveis que permitem a criação de conteúdos visuais para diversas fnalidades. Alguns exemplos de sua aplicabilidade são: infográficos, panfletos, apresentações, vídeos e artes para redes sociais. O usuário pode criar uma conta utilizando um e-mail de preferência ou a sua conta Google. Ao registrar-se, o Canva solicita informação de ocupação do usuário, para que sejam sugeridas as melhores opções de design para o seu perfl.

A plataforma tem uma versão totalmente gratuita que dispõe de recursos como imagens (adesivos, ilustrações e fotografias), filtros e efeitos para edição de imagens, ícones, formas

e diversas fontes para montagem de materiais personalizados. No entanto, as versões Pro, Enterprise (para empresas), Education (para professores e suas turmas) e Nonprofits (para organizações sem fins lucrativos) apresentam muito mais recursos e opções gráficas. Na versão Pro, é possível criar equipes de trabalho pagando apenas uma assinatura e convidando mais quatro membros para fazer parte da equipe sem custo adicional, com partilha e edição de templates entre o administrador e os membros.

O Canva facilita a publicação e o armazenamento dos materiais criados em outras plataformas através da conexão direta com elas. Entre as plataformas disponíveis estão o Google Drive, Dropbox, OneDrive, Instagram, Twitter, Facebook, LinkedIn, Tumblr, Pinterest, Box, HubSpot, entre outros. Além disso, algumas outras ferramentas da plataforma estão disponíveis para as versões pagas:

> • Canva Print: facilita a impressão de materiais nela criados, por exemplo, de cartões de visitas e panfetos, em alta qualidade e entrega sem custo;

> • Planejador de Conteúdo: disponibiliza o calendário da plataforma para agendamento de publicações em outros locais da web;

> • Kit de Marca: permite a criação do conceito visual de empresas e marcas pessoais por permitir a montagem de um kit com o logotipo da marca, a sua paleta de cores, as fontes e seus tamanhos, de modo que a personalização do material seja mais rápida.

Com a plataforma, é possível optar por diferentes formatos de comunicação e criar materiais diferentes em um único local, com as dimensões já padronizadas. Os modelos são divididos da seguinte forma: redes sociais (por exemplo, posts, banners e animações), eventos (por exemplo, convite, brochura e ingresso), marketing (por exemplo, anúncio, panfeto, criação de logotipo e cartão de visita) e documentos (por exemplo, relatório, currículo, carta e fatura). Ainda, permite criar modelos com vídeos, que podem ser editados e personalizados, adicionar música às apresentações e animações, criar sites responsivos e GIFs.

Na montagem de materiais, existem modelos que podem ser pesquisados por tema e filtrados por cor e idioma, na aba "Templates" (Figura 1). Esses modelos são editáveis, assim, podemos alterar cor, texto, fonte, imagens e elementos que quisermos. Podemos escolher utilizar todas as páginas do modelo ou selecionar apenas as que devem ser aplicadas ao material. O usuário pode optar por um modelo em branco, que pode ser customizado com diversos fundos, ícones e caixas de texto que a plataforma disponibiliza. As páginas podem ser duplicadas (com todos os seus textos e elementos) e mudadas de posição, assim como é possível acrescentar notas do apresentador e comentários em cada página.

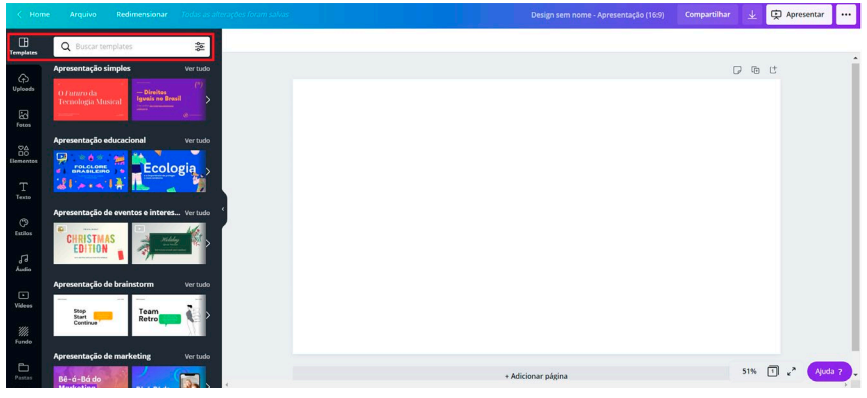

Figura 1. Aba "Templates" do Canva.

Quanto às ferramentas disponíveis na edição dos designs, no canto superior esquerdo da tela (Figura 2), uma delas é a "Uploads" – de fotos, imagens, vídeos e áudios na plataforma para serem usados conforme necessário –, além de milhões de imagens e vídeos (opções grátis e pagas nas abas "Foto" e "Vídeo") de diversos temas que podem ser pesquisados no campo de busca. As imagens podem ser editadas com filtros, efeitos (como por exemplo, a remoção do fundo, na versão paga), alteração de tamanho, de transparência e de plano. Em "Elementos" é possível encontrar quadros, ícones, adesivos, grades, formas e linhas estáticas e animadas, editáveis e que podem ser redimensionados e até alteradas de cor.

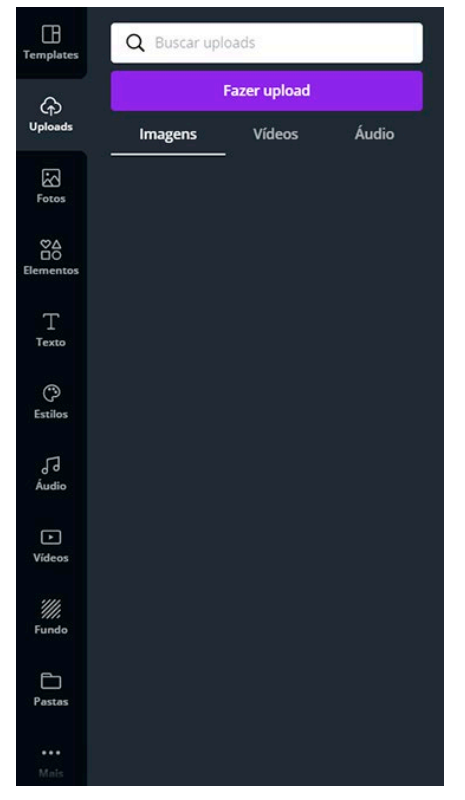

Figura 2. Ferramenta de "Uploads" do Canva.

Em "Textos" se encontram diversas fontes para título, subtítulo e pequenos textos, assim como caixas de textos personalizáveis com combinações de duas ou mais fontes e cores (Figura 3). Na aba "Música", se encontram temas que podem ser adicionados nos vídeos e animações, onde se pode definir o trecho a ser tocado e por quanto tempo. Clicando em "Fundo", podemos escolher fundos personalizados (gradientes, paisagens, padrões, texturas, etc.) ou utilizar uma cor sólida para o plano de fundo do modelo. Na versão paga, podemos organizar os designs em pastas próprias ou compartilhadas, na aba "Pastas".

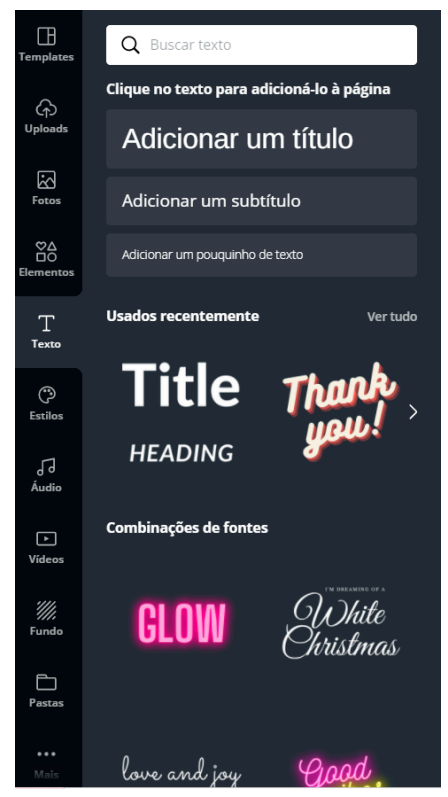

Figura 3. Opções de "Textos" do Canva.

O Canva tem uma ferramenta de criação de QR Code (Figura 4) através da geração de um link, de forma que o leitor seja direcionado a uma página de interesse ao utilizar a câmera do seu telefone celular ou aplicativo de leitura de QR Code. A ferramenta Color tem o color palette generator (https://www.canva.com/ colors/color-palette-generator/), que permite obter os códigos das cores presentes nas imagens que fazemos upload, para criação de materiais com paletas de cores harmônicas. Por fim, o Font Combinations (https://www.canva.com/font-combinations/) ajuda a encontrar combinações de fontes para serem utilizadas nos designs.

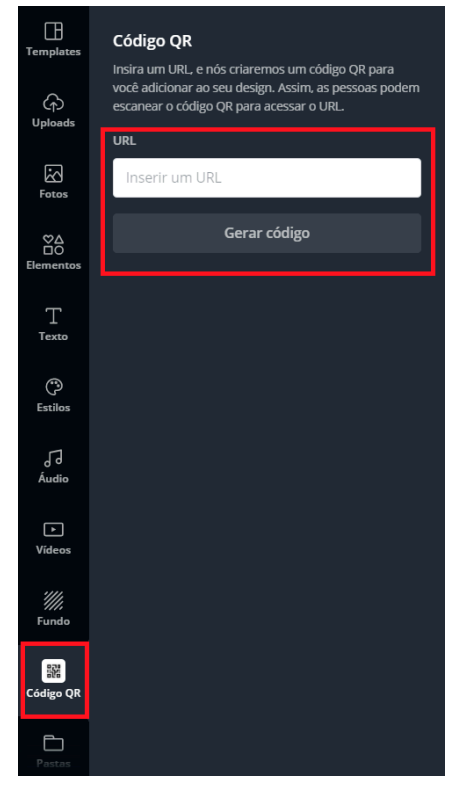

Figura 4. Criação de QR Code no Canva.

Os materiais criados podem ser compartilhados com outros usuários do Canva através dos seus e-mails ou da geração de um link que permite a visualização ou edição do material, na aba "Compartilhar". Os formatos disponíveis para baixar os materiais são PNG, JPG, PDF padrão ou de alta qualidade (para impressão), SVG, MP4 e GIF. É possível apresentar na própria plataforma e gravar a apresentação, que fica disponível através de um link. Ainda, os materiais criados na plataforma podem ser incorporados em sites através do código HTML ou direto nas plataformas compatíveis com o Canva (Figura 5).

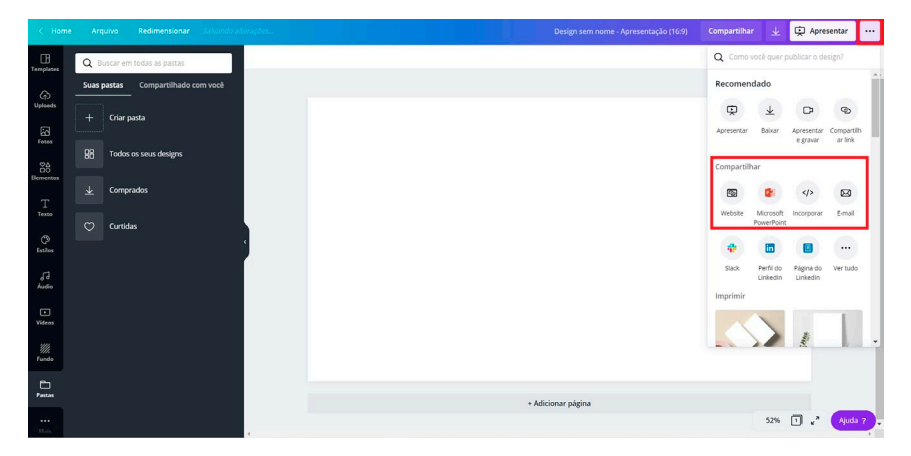

Figura 5. Incorporação de materiais gerados no Canva.

As ferramentas encontradas na plataforma permitem o uso da criatividade para criação de aulas e apresentações mais apelativas e diversificadas. Os designers gráficos que colaboram com a plataforma atualizam constantemente os recursos que são disponibilizados aos usuários, de modo que ele possa ter milhares de opções e crie algo conforme o seu objetivo.

#### Prezi

O Prezi (https://prezi.com/) é uma plataforma on-line, com aplicativo disponível para desktop, que permite apresentações não lineares ocasionais ou profissionais, com organização lógica através do uso do zoom em textos, imagens e figuras. Esse formato de apresentação interativa tem bastante apelo visual para facilitar o foco nas informações que o apresentador queira destacar. O registro pode ser feito com a conta Google, Apple, Facebook e Microsoft, ou com o e-mail e informações pessoais do usuário.

A plataforma disponibiliza uma versão grátis, em que o usuário pode usufruir dos recursos do software e criar até cinco Prezis (apresentações). Para ter acesso a mais recursos, dependendo do objetivo do usuário, existem as versões pagas individuais, para educação e para empresas. As versões são diferentes em termos da quantidade de projetos que podem ser

criados, recursos, suporte e armazenamento oferecidos dentro da plataforma. Um recurso comum a todos os planos do Prezi é a conversão da apresentação no formato PowerPoint. Os projetos criados na versão grátis ficam disponíveis em modo público, ao contrário das versões pagas, em que são privados.

Os produtos que a plataforma disponibiliza são o Prezi Present, Prezi Video e Prezi Design. O primeiro serve para criar as apresentações com zoom e movimento. O Prezi Video permite fazer apresentações com um ícone ao lado do conteúdo, onde o apresentador fica visível. É possível transmitir essas apresentações como videoconferência ou gravá-las. O Prezi Design, de forma semelhante ao Canva, oferece recursos para criação de materiais como infográficos, cartazes, mapas, posts para redes sociais e slides lineares. Além disso, também tem conexão direta com outras plataformas (por exemplo, Zoom Meetings, Microsoft Teams, Google Meet, YouTube, LinkedIn e Slack) para exportação, armazenamento e compartilhamento dos materiais.

Ao entrar na plataforma, na aba "Biblioteca" (Figura 6), se encontram sugestões de quadros, vídeos e designs diversos que são reutilizáveis (ou seja, podemos editá-los), assim como a coleção pessoal do usuário. Existe a opção de criar pastas e organizar os conteúdos criados ou compartilhados por categoria.

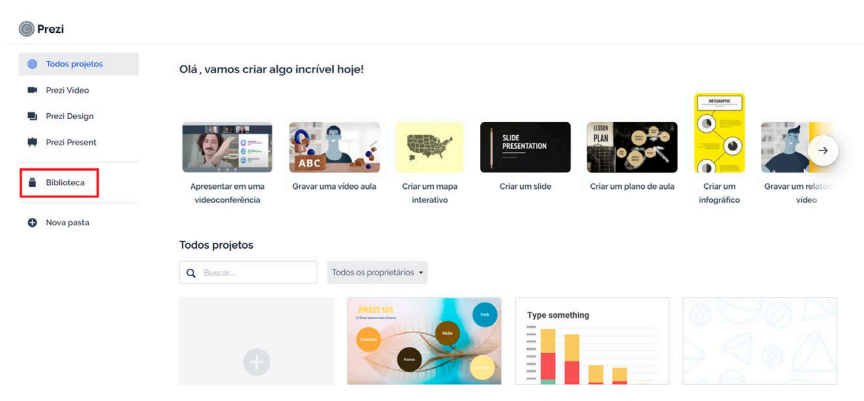

Figura 6. Aba "Biblioteca" do Prezi.

Com foco no diferencial do Prezi, que são as apresentações não lineares, ao clicar em um Prezi, o usuário escolhe entre editar, visualizar e alterar as configurações. Ao criar uma apresentação, pode-se optar por utilizar um modelo já disponível nas diferentes categorias (por exemplo, vendas e negócios, marketing, educação) ou criar um modelo em branco, podendo escolher o fundo, a paleta de cores e o formato dos frames.

Nos modelos disponibilizados pela plataforma, os elementos de textos e tópicos já estão presentes. Porém, podemos modificar desde a cor, tamanho, fonte, alinhamento, recuo e conteúdo do texto no objeto. O formato e a cor dos tópicos também são editáveis. Todos esses elementos podem ser movidos dentro do modelo para que ele fique organizado conforme preferirmos.

No modo de criação/edição do Prezi, encontra-se a visão geral do design e o path (literalmente, o "caminho" seguido entre um tópico e outro) conforme a ordem determinada. Em "Configurações de caminho" (Figura 7), é possível escolher o caminho dos tópicos e subtópicos: zoom de ida e volta entre eles ou direto para o próximo. O path é o recurso principal das apresentações Prezi, responsável pela transição entre os tópicos. Ao adicionar novos tópicos, o seu path já é automaticamente incluído a seguir do último. É possível ver a ordem numérica de execução ao editar esse caminho e alterá-lo clicando e arrastando para a posição desejada, na barra lateral.

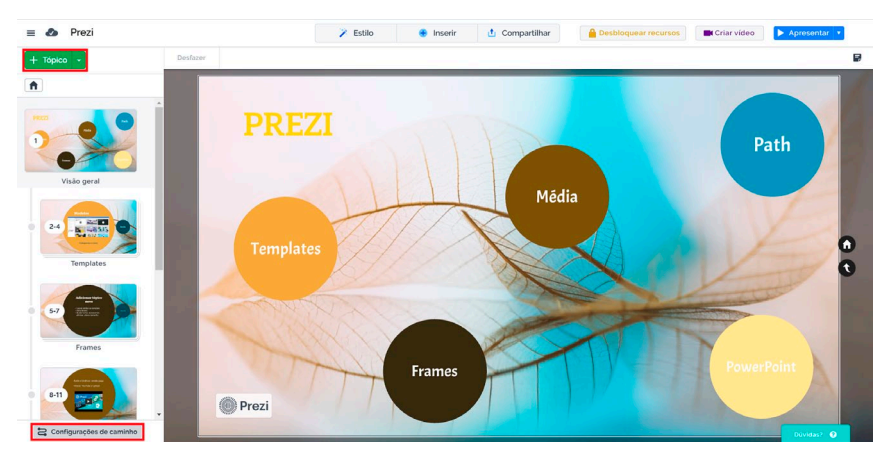

Figura 7. "Configurações de caminho" do Prezi.

Os tópicos podem ser de planeta (pequenos agrupamentos lado a lado) ou empilhados. É possível defnir a área de zoom e o local que queremos destacar. Essas configurações são encontradas em "Tópico" (Figura 7).

Clicando com o botão direito do mouse em qualquer área do Prezi, encontramos as opções de inserir texto, imagem ou tópico e de iniciar a apresentação. Esses elementos podem ser inseridos também a partir da aba "Inserir", localizada na parte superior da tela. Também, podemos acrescentar um novo tópico ou blocos de histórias (por exemplo, linha do tempo, cronograma, listas), já préconfigurados, assim como ícones, animações, vídeos (upload do computador ou através de links da plataforma YouTube), formas, setas e linhas, áudios, gráficos e marcas d'água. O Prezi dá a opção de importar arquivos .ppt e .pdf para a apresentação (Figura 8).

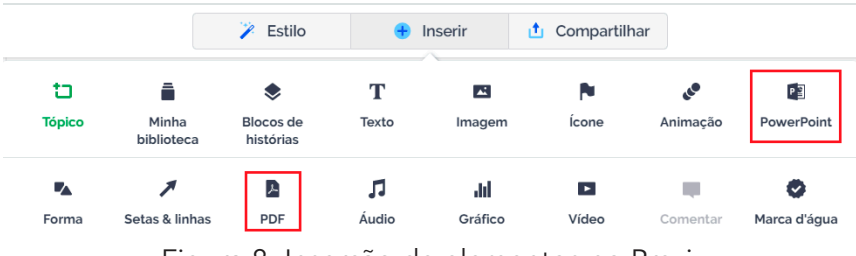

Figura 8. Inserção de elementos no Prezi.

Além das imagens do banco da plataforma, o usuário pode fazer upload de imagens do seu acervo pessoal. Elas podem ser movidas, redimensionadas e cortadas. Ao clicar com o botão direito do mouse em cima de um tópico, podemos adicionar animações. Isso pode ser feito também através da aba "Animações", em "Inserir", onde podemos incluir a ordem de aparição dos objetos.

Ao importar um arquivo do PowerPoint, os frames e paths já são automaticamente incluídos. Aparecerá uma barra lateral na tela quando o arquivo é importado, onde visualiza-se os slides da apresentação. Podemos escolher o layout que queremos dispor os slides e quais deles queremos utilizar.

Na aba "Estilo", é possível personalizar o plano de fundo da apresentação, assim como o formato dos tópicos, a paleta de cores

e as fontes do texto. Todos os elementos e modelos criados podem ser guardados no "Minha Biblioteca" para criação de coleções para uso posterior em outros designs. Em "Compartilhar", se encontram as opções de apresentar, gerar o link da apresentação, adicionar colaboradores para editar o projeto, fazer uma videoconferência (Live Prezi) e gravar a apresentação com a visualização do apresentador.

## Mural e Padlet

O Mural e o Padlet são, de um modo geral, murais digitais utilizados como espaços de trabalho, onde é possível criar quadros virtuais dinâmicos para fins de organização pessoal e profissional. Esses quadros fazem o uso de diagramas, desenhos e notas para comunicação em equipe.

Profissionalmente, os murais digitais proporcionam um ambiente colaborativo por permitir a organização de projetos, ideias e resultados por mais de uma pessoa ao mesmo tempo. Neles, é possível criar cronogramas, listas de tarefas, inserir comentários e estimular brainstorms. Esses murais podem ser utilizados também no ensino como local de exposição de projetos, compartilhamento de produções, atribuição de tarefas, discussões e canal de mensagens. São ferramentas interessantes para informar os estudantes sobre eventos e organização de aulas.

### Mural

O Mural se encontra disponível na versão on-line (https:// www.mural.co/) e para desktop. Para criar uma conta, é possível utilizar a conta Google ou os dados pessoais e e-mail. A ferramenta é paga, com os planos Starter (máximo de 50 membros) e Plus (para equipes maiores). O usuário pode optar por fazer um teste na plataforma, de forma grátis, que expira em 30 dias após início da utilização. Professores e estudantes de determinadas instituições podem ser elegíveis a receber uma conta gratuita. O Mural é integrado com outras plataformas para facilitar o fuxo de trabalho, entre elas: Google Agenda, Dropbox, OneDrive, Google Drive, Planilhas Google, Microsoft Teams, Trello e Google Forms.

Ao entrar no Mural, podem ser criadas salas que são compartilhadas com outros membros. O convite é enviado através do e-mail cadastrado de cada membro ou de um link de convite. São adicionados quantos murais forem necessários na sala e todos da equipe ganham acesso. Os projetos podem ser incorporados em sites através do código HTML e exportados como imagens para inclusão em documentos ou itens de trabalho.

Para criar um mural novo, o usuário pode optar por utilizar um dos modelos disponibilizados por categorias (por exemplo, planejar, avaliar, brainstorming) ou por um em branco personalizável (Figura 9). O usuário pode atribuir um nome ao projeto e usar a barra lateral esquerda para adicionar textos em elementos post-it, caixas de texto e em forma de comentários (marcados no mural com números e visualizados na barra lateral direita).

| $\ominus$                | Untitled mural $\vee$ $\bigcirc$ $\bigcirc$ $\Box$ $\bigcirc$ $\bigcirc$ $\Box$ Distanting All changes saved | 11 JSHARE JUDDD 目Q ?                  |
|--------------------------|----------------------------------------------------------------------------------------------------|---------------------------------------|
| $\Box$                   |                                                                                                    |                                       |
| $\mathbb{E}$             |                                                                                                    |                                       |
| $\mathcal{O}$            |                                                                                                    |                                       |
| $\boxplus$               |                                                                                                    |                                       |
| $\Box$                   |                                                                                                    |                                       |
| $\mathbbmss{m}$          |                                                                                                    |                                       |
| $\exists$                |                                                                                                    |                                       |
| $\overline{\mathscr{O}}$ |                                                                                                    |                                       |
|                          |                                                                                                    |                                       |
|                          |                                                                                                    | $  0$ $+$ $[100\%]$<br>$\circledcirc$ |
|                          | $\qquad \qquad +$                                                                                            | ₿ Zoom settings                       |

Figura 9. Visualização geral do Mural.

Estão disponíveis formas, conectores, ícones e estruturas pré-prontas, como calendários, tabelas, listas, mapas de cenário e rascunhos de projetos. A plataforma disponibiliza imagens de diversos tipos e assuntos (Figura 11), e o usuário pode fazer upload de imagens do seu computador ou importar do Creative Cloud (necessário ter conta no Adobe). No mural, podem ser adicionados diretamente links e arquivos (por exemplo, PDF, documentos do Word e apresentações do PowerPoint) (Figura 12). A primeira página do arquivo é exibida no projeto e a equipe pode fazer o download para ter acesso.

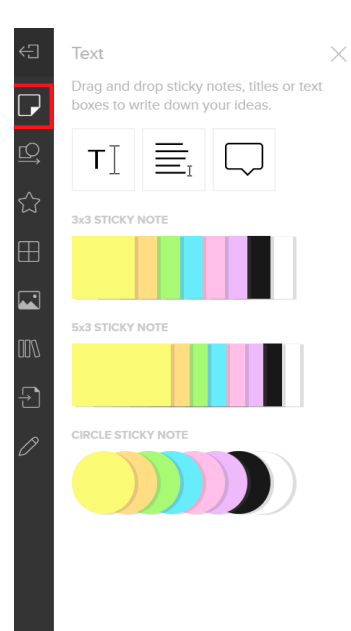

Figura 10. Adição de caixas de texto e comentários no Mural.

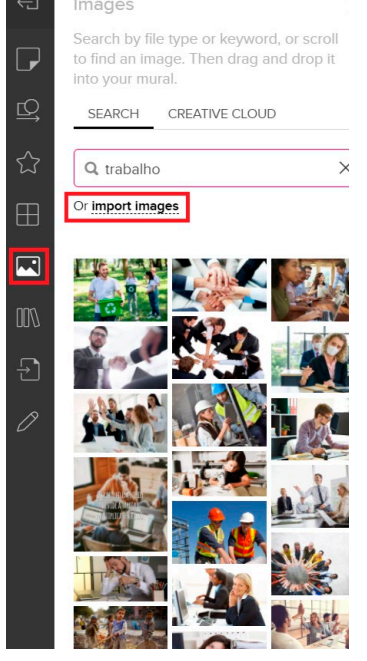

Figura 11. Recursos disponíveis no Mural.

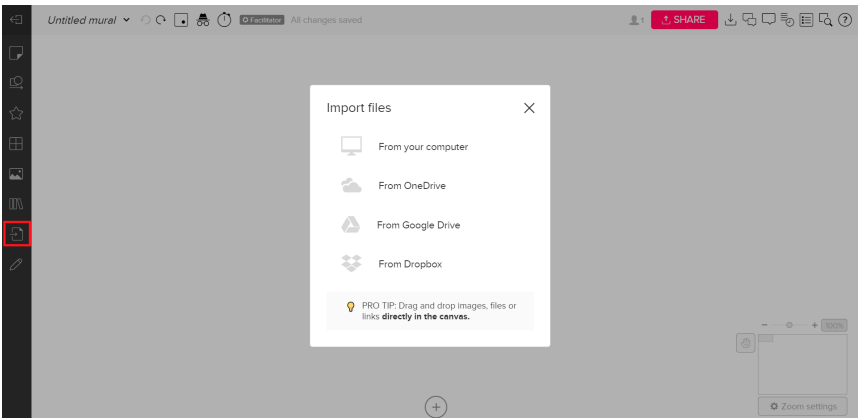

Figura 12. Adição de links e arquivos no Mural.

Na Figura 13, se encontra um dos modelos de mural, disponível na plataforma. Na barra lateral à direita, ficam dispostos os elementos nele presentes, para facilitar a identifcação dos conteúdos. O espaço disponível para desenvolver o mural é personalizável (Figura 14). Nem sempre todo o projeto cabe na tela e o usuário precisa utilizar a ferramenta zoom para transitar pelo mural (Figura 15).

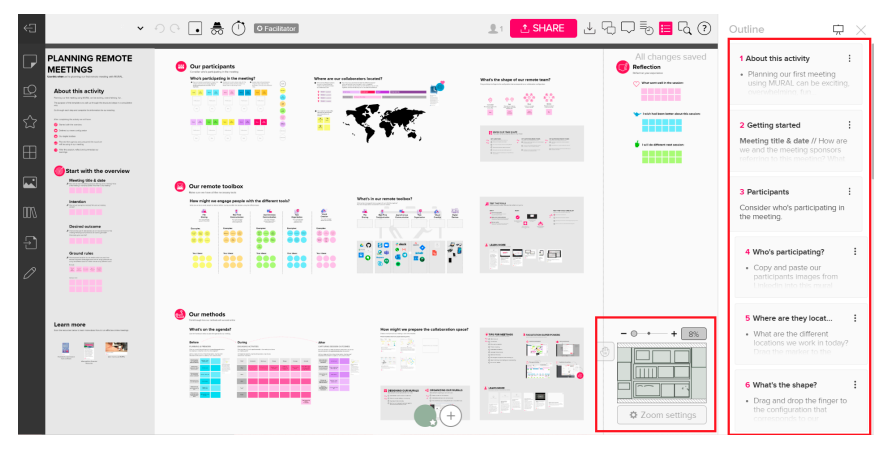

Figura 13. Modelo de Mural.

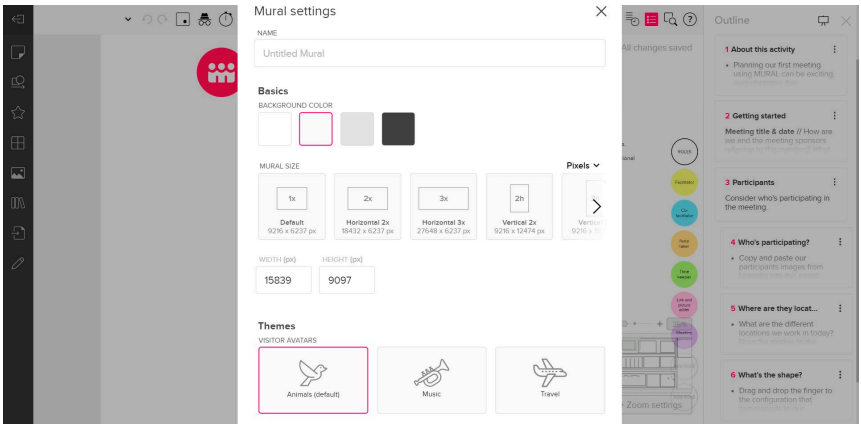

Figura 14. Personalização do Mural.

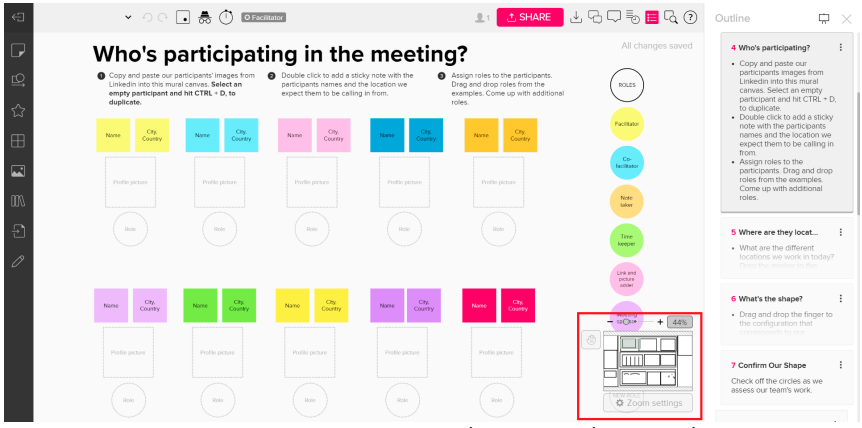

Figura 15. Ferramenta de zoom do Mural.

É possível desenhar de forma livre no material e o usuário pode escolher se o cursor do seu mouse vai ficar visível para todos e se ele quer ou não ver o cursor dos outros membros da equipe. A função Private Mode possibilita que o usuário faça suas anotações e contribuições sem ver o que o restante da equipe está fazendo, evitando interferências.

O Mural tem um recurso que permite que sejam realizadas votações em equipe para tomada ou orientação de decisões. Outro recurso interessante é a definição de cores das notas adesivas para classifcação de prioridades (por exemplo, vermelho para urgente). O Mural possibilita, ainda, que o facilitador da sala defna um cronômetro para conclusão de tarefas.

Existem opções de compartilhamento do quadro por e-mail, por link de convite para editar (que pode ser revogado a qualquer momento) e por link de visualização. É possível exportar todo o mural como arquivo PDF ou imagem, e exportar apenas textos e imagens como arquivo zip. Os membros podem adicionar comentários e iniciar conversas no próprio mural em desenvolvimento. Todo o histórico de atividades é registrado e fica acessível para consulta.

### Padlet

Assim como o Mural, o Padlet é uma plataforma de organização de tarefas virtual, com aplicativo para desktop e versão on-line (https://padlet.com/). Podem ser usadas as contas Google, Apple e Microsoft, ou e-mail e senha apenas para inscrever-se. O plano básico não tem custos, mas só permite que o usuário crie três projetos. A versão Pro dá acesso a mais recursos, mais espaço para armazenamento e os Padlets são ilimitados.

O diferencial dessa plataforma é que ela organiza os tipos de Padlets em formatos diferentes. Esses modelos são interessantes para serem usados no ensino (por exemplo, pedindo aos alunos que construam uma linha do tempo referente a determinado período da história) (Figura 16). Alguns deles são:

- Mural: tópicos lado a lado, sem a opção de movimentá-los no papel de parede;
- Tela: possibilidade de movimentar, agrupar ou conectar o conteúdo;
- Lista: tópicos enfleirados de cima para baixo, podendo ser trocados de posição;
- Grade: conteúdo organizado em linhas de caixas;
- Coluna: alinhamento em uma série de colunas;
- Conversa: layout se assemelha a um bate-papo;
- Mapa: conteúdo disposto nos pontos de um mapa;
- Linha do tempo: linha horizontal cronológica.

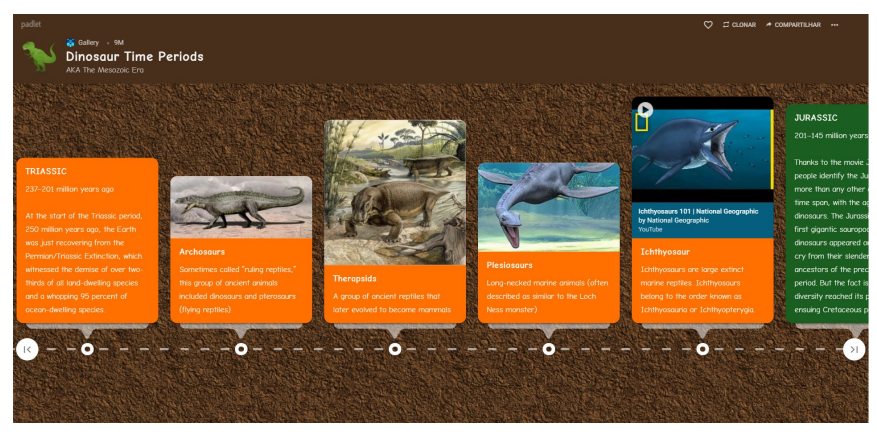

Figura 16. Modelos de Padlets.

Ao entrar na plataforma, encontramos as opções de criar um Padlet ou entrar em um já existente utilizando um link previamente recebido. Em "Galeria", se encontram alguns exemplos de quadros e que podem ser editados ou usados como referência (Figura 17). Eles podem ser arquivados para uso posterior. A equipe pode ser adicionada clicando em "Compartilhar". O moderador deve pesquisar por nome, nome de usuário ou e-mail dos membros (que já devem estar cadastrados na plataforma).

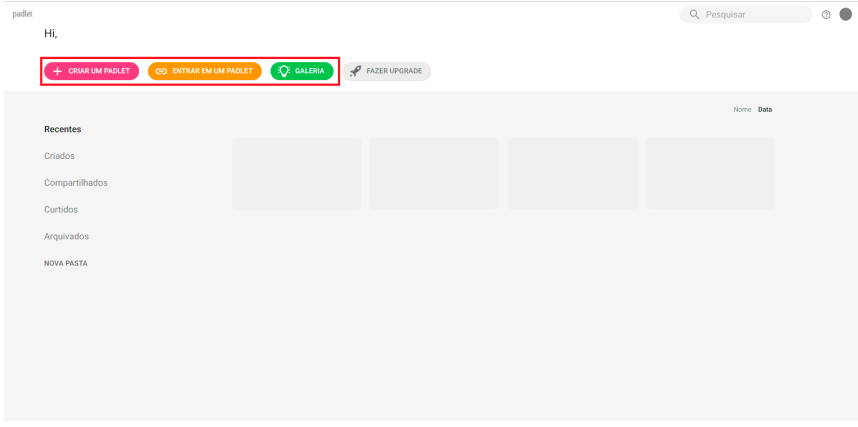

Figura 17. Criação de quadros.

Para criar um Padlet, basta escolher o formato mais adequado e adicionar os tópicos com duplo clique na tela ou clicando no botão mais "+", no canto inferior direito da tela. Arquivos PDF, imagens, links, fotos, vídeos, áudios, gravações de tela, desenhos, lugares (mapas) e links de outros Padlets podem ser adicionados nos tópicos e organizados na tela conforme objetivo.

Em "Configurações" podemos definir título, descrição, link para compartilhamento, fundo, esquema de cores e fontes. O moderador pode controlar a inclusão do nome dos autores acima de cada tópico, de comentários, de reações (curtir, atribuir nota e estrela) e fltrar linguagem obscena. Pode-se alterar, também, a privacidade do quadro, que pode ser privado, com senha de acesso, secreto ou público, e as permissões dos visitantes (ler, escrever ou editar).

O Padlet pode ser incorporado em sites por meio do código HTML. Pode-se obter um QR Code para visualização do quadro, em "Compartilhar" (Figura 18). Os Padlets podem ser guardados em formato PDF, CSV, como planilha do Excel, e como imagem, podendo ser compartilhados no Facebook, Twitter, Google Classroom e por e-mail diretamente da plataforma.

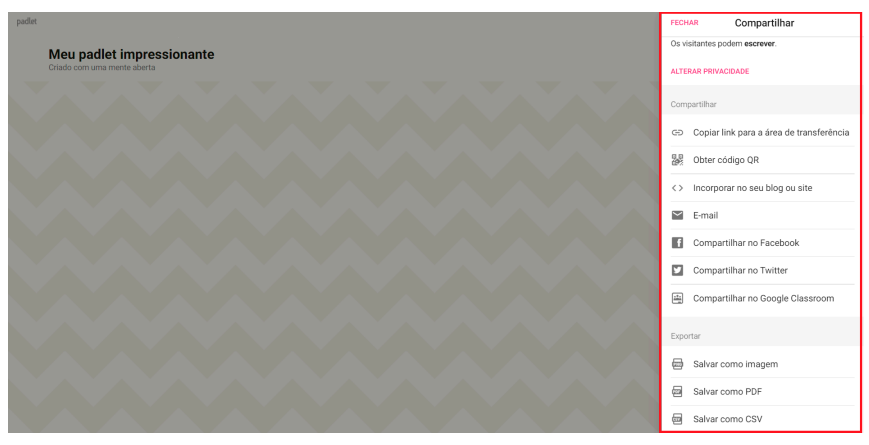

Figura 18. Incorporação do Padlet e criação de QR Code.